## **Pagine**

Puoi creare articoli con immagini, video, domande per la verifica della conoscenza e citazioni direttamente nel LMS.

Inserisci il titolo, aggiungi i testi e le immagini, poi fai clic su "Pubblica". In alternativa, puoi copiare un articolo già pronto da qualsiasi altro documento, aggiungere delle immagini e dei video di YouTube/Vimeo e formattare il testo.

Per creare una nuova pagina:

1. Apri un corso, seleziona la scheda **Profilo**, fai clic su **Aggiungere** e scegli **Pagina**.

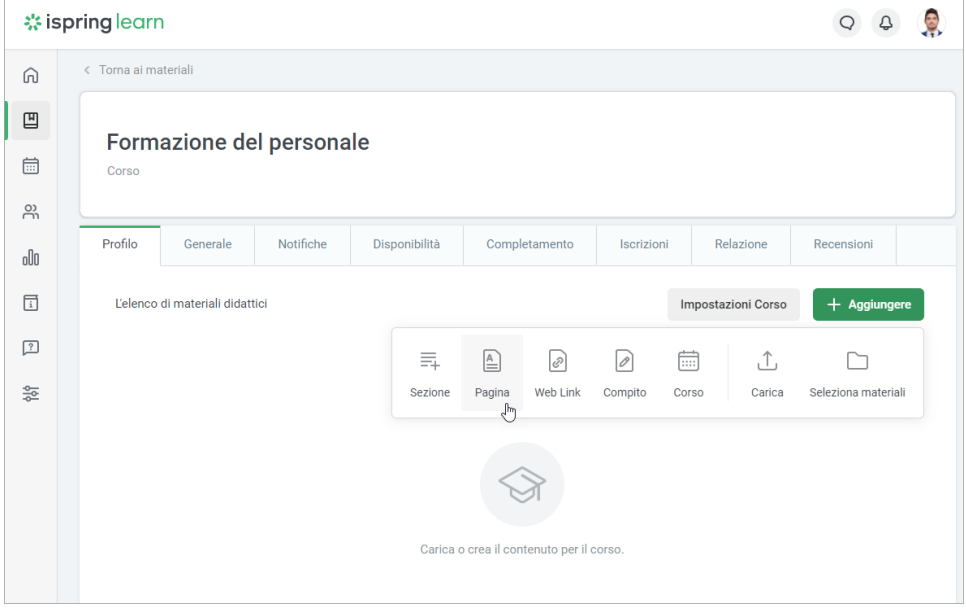

2. Nella riga **Nuova pagina** inserisci il titolo del tuo futuro corso.

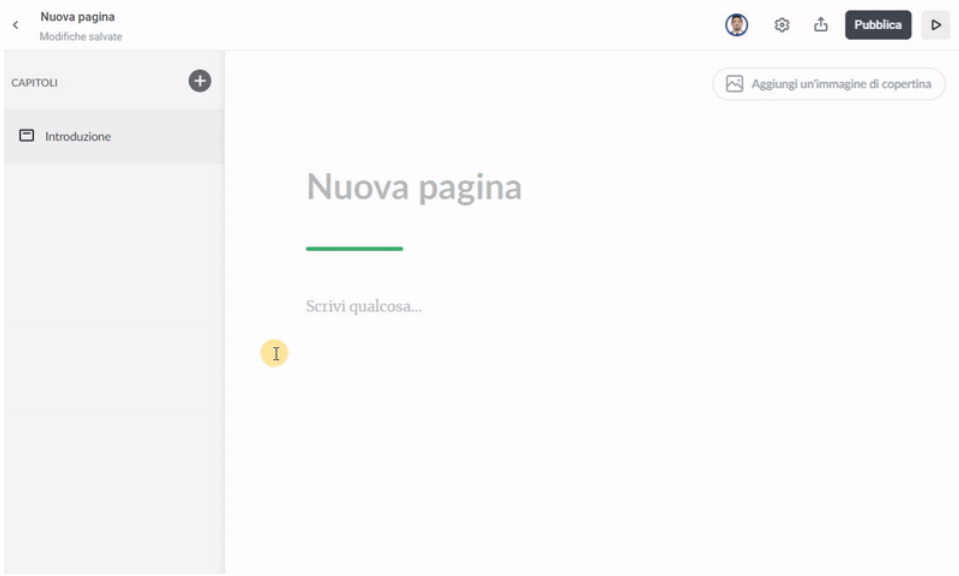

Per aggiungere un'immagine di copertina fai clic sul pulsante corrispondente nell'angolo in alto a destra.

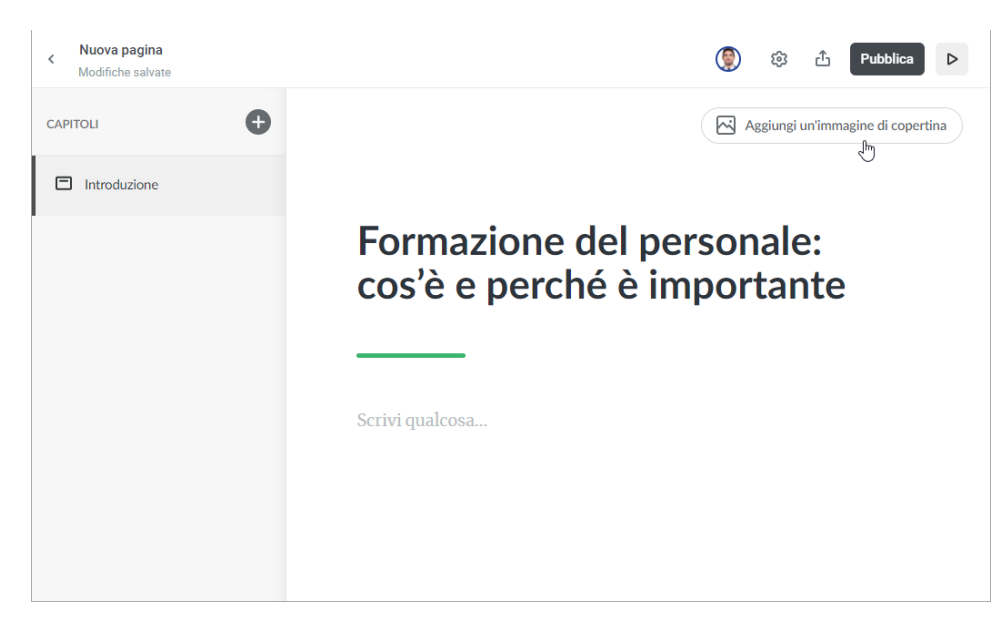

3. Per praticità, abbiamo già inserito un modulo introduttivo. Procedi con la scrittura della parte principale oppure crea dei capitoli come in un libro per facilitare la lettura. Per farlo, fai clic su **Aggiungi un capitolo**.

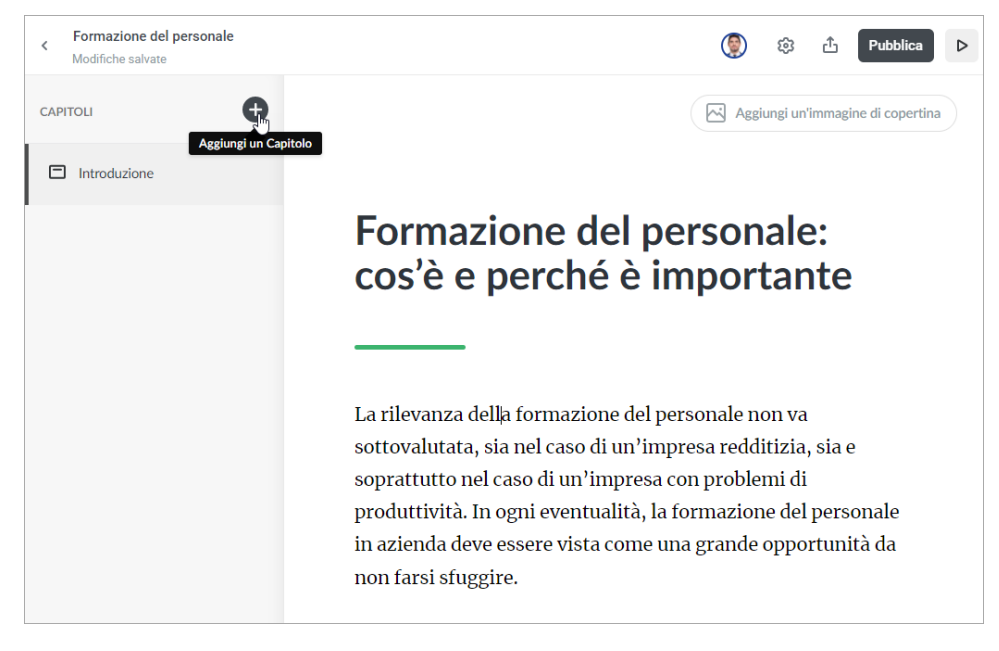

4. Arricchisci il tuo corso con immagini, video, elenchi e citazioni premendo sul segno più e scegliendo la tipologia di contenuto adatta.

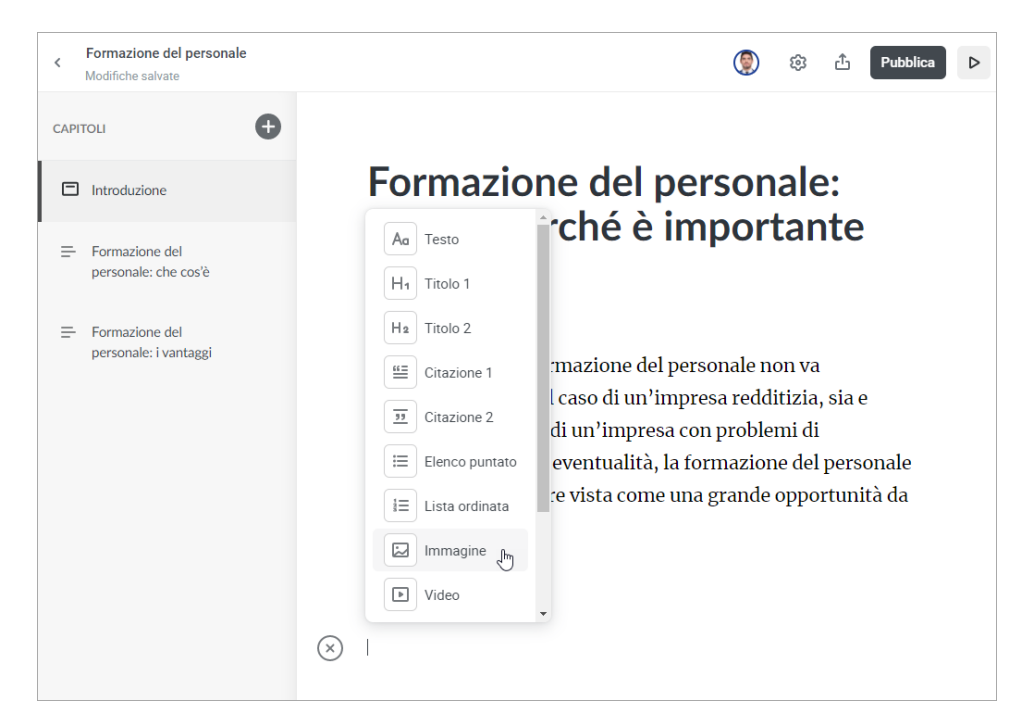

5. Per inserire un link o creare sottotitoli, seleziona il testo e scegli l'opzione corrispondente dalla barra multifunzione.

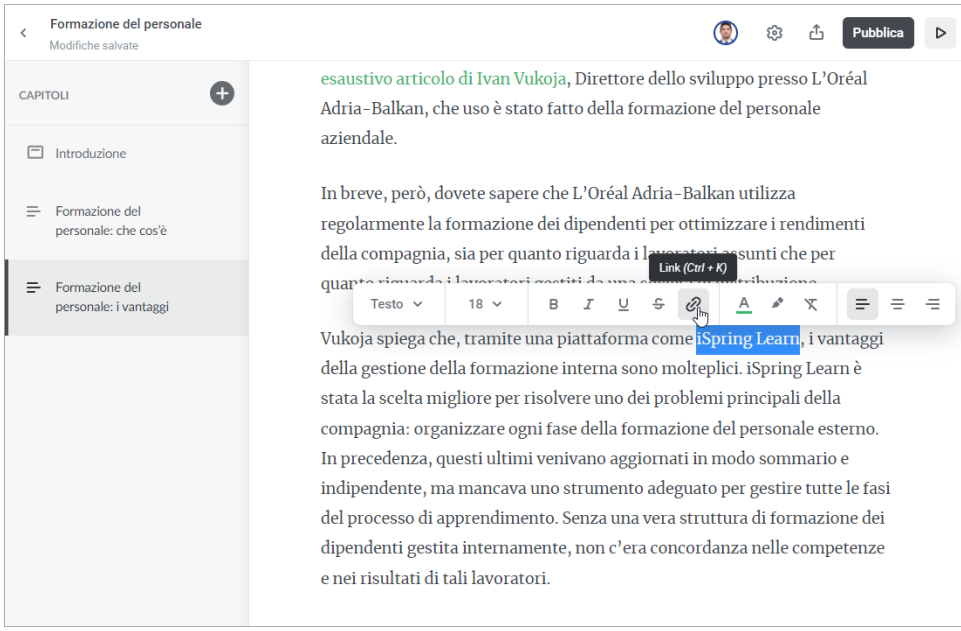

6. Per aggiungere dei testi al tuo articolo fai clic sul segno più e seleziona **Esercizio**.

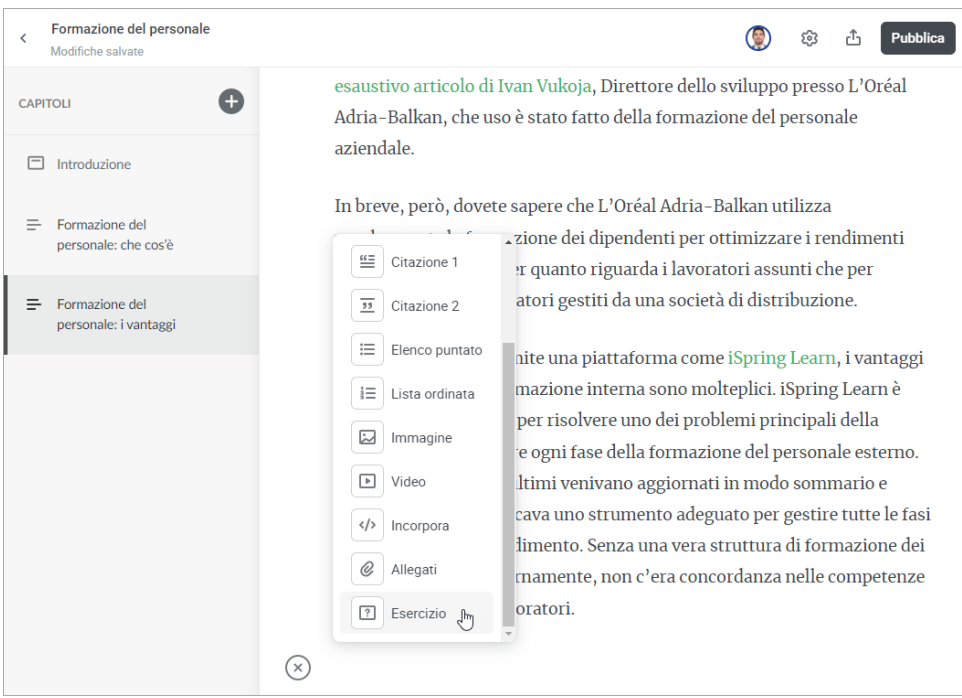

In questo modo apparirà la barra multifunzione con le opzioni. Scegli il modello adatto e aggiungi le risposte. Qui puoi anche caricare un' immagine e scrivere i testi per il feedback.

Per rendere il compito più impegnativo, puoi creare un ordine casuale delle risposte. Attiva l'opzione **Mescolare le isposte** nelle **Impostazioni**.

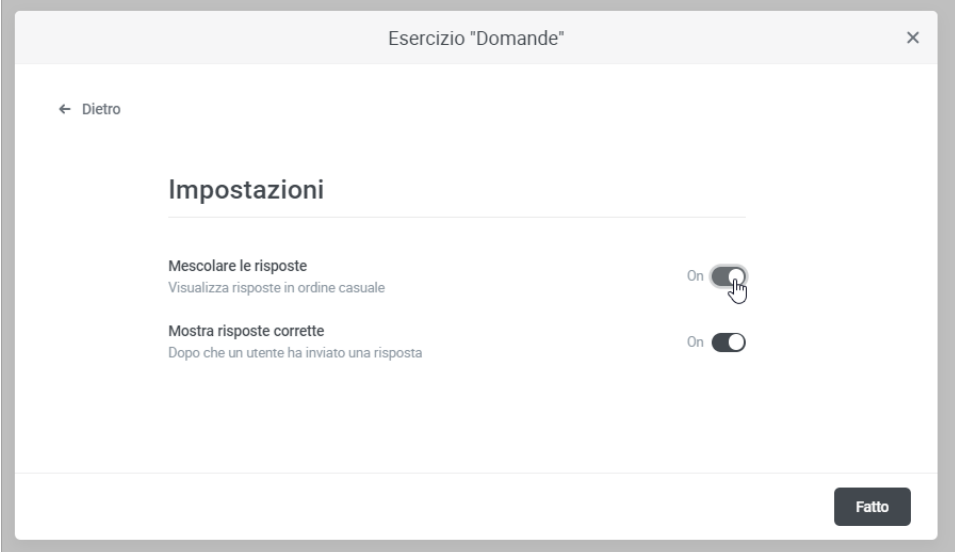

7. Puoi modificare l'aspetto e le modalità di interazione del tuo corso per adattarli alla tua identità aziendale. Applica semplicemente la combinazione di colori e il carattere desiderati.

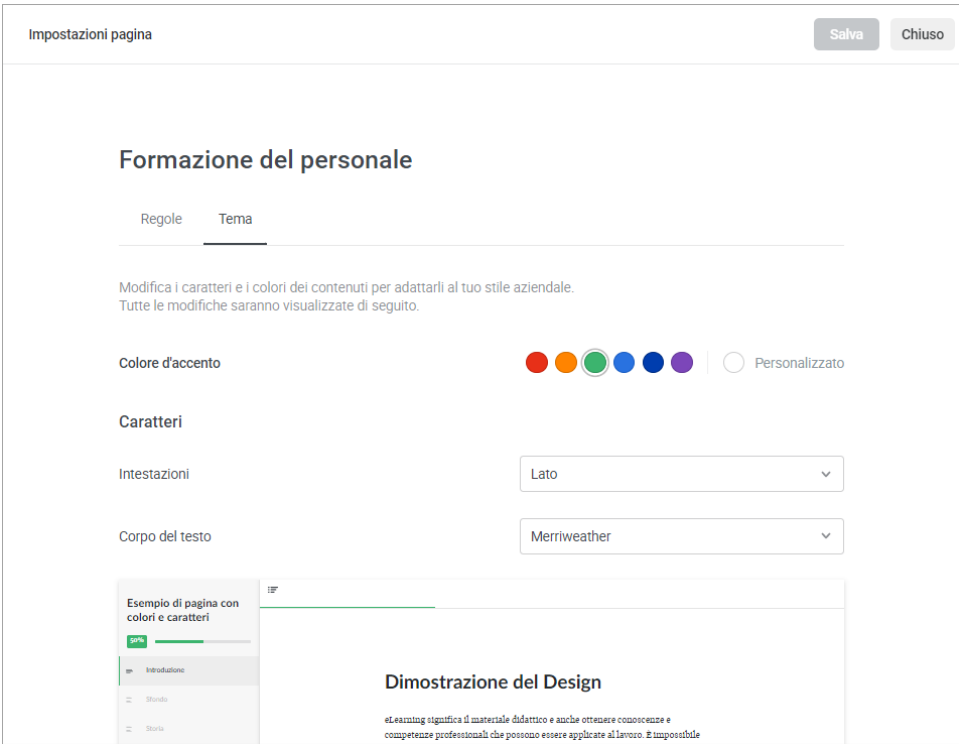

8. Puoi anche controllare il modo in cui i tuoi studenti navigheranno il tuo corso scegliendo tra la modalità di navigazione **Libera** o **Ristretto**.

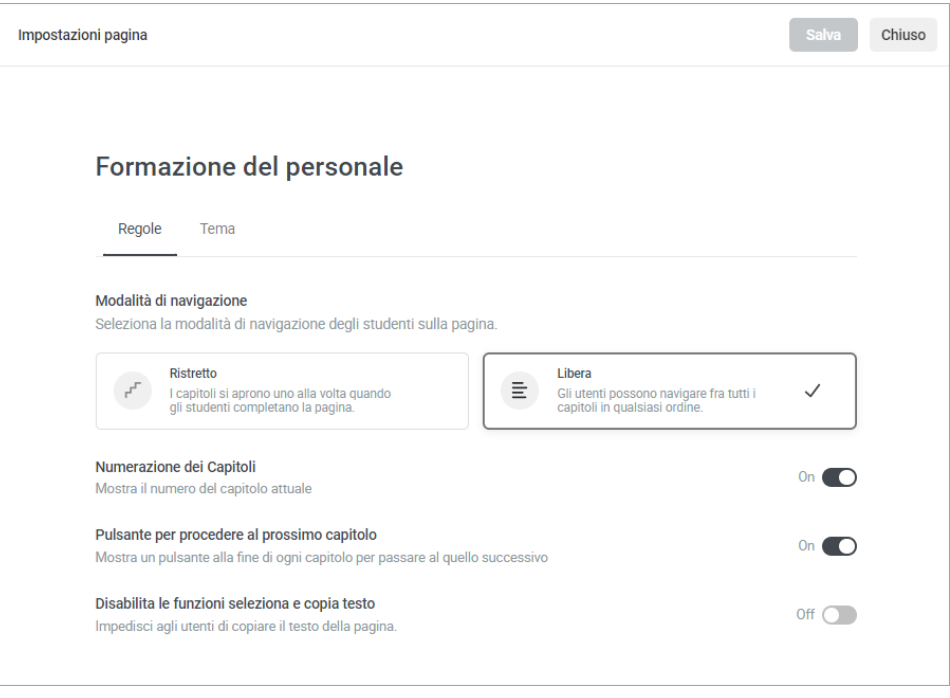

- **Con la navigazione libera** gli utenti possono saltare a piacimento in ogni parte del corso. Per esempio, possono sfogliare velocemente le informazioni che già conoscono e studiare il materiale nuovo più attentamente.
- **Con la navigazione ristretta** gli studenti sono obbligati a visualizzare un capitolo alla volta: possono accedere a un nuovo capitolo solo dopo aver completato quelli precedenti. La navigazione limitata, in genere, viene usata quando uno studente deve imparare i contenuti da cima a fondo.
- 9. Puoi visualizzare quale sarà l'aspetto del tuo corso su tablet o smartphone prima di pubblicarlo. Basta fare clic sul pulsante **Anteprima**.

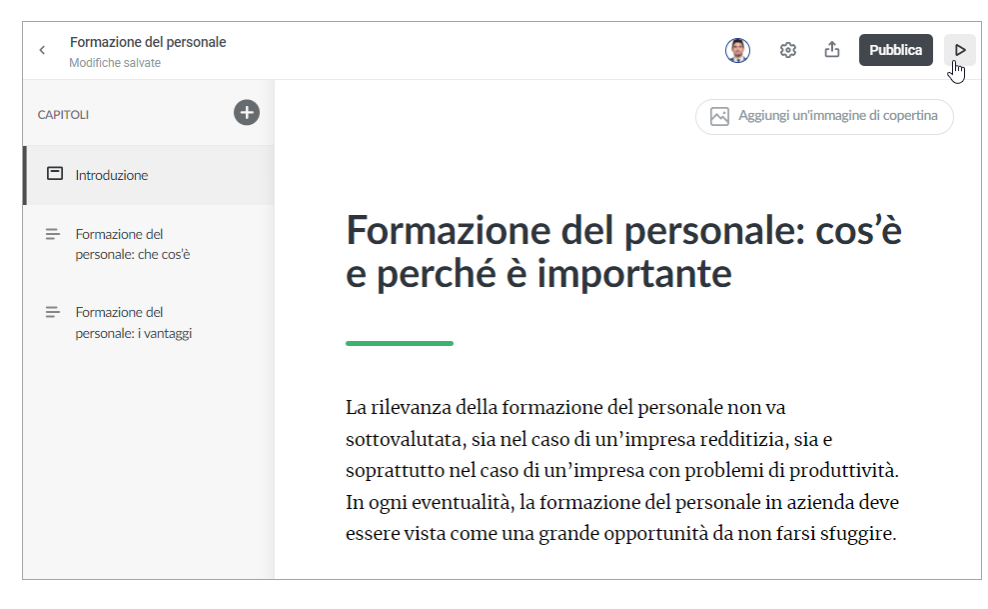

## 10. Scegli **Pubblica** e seleziona una cartella per salvare il tuo corso.

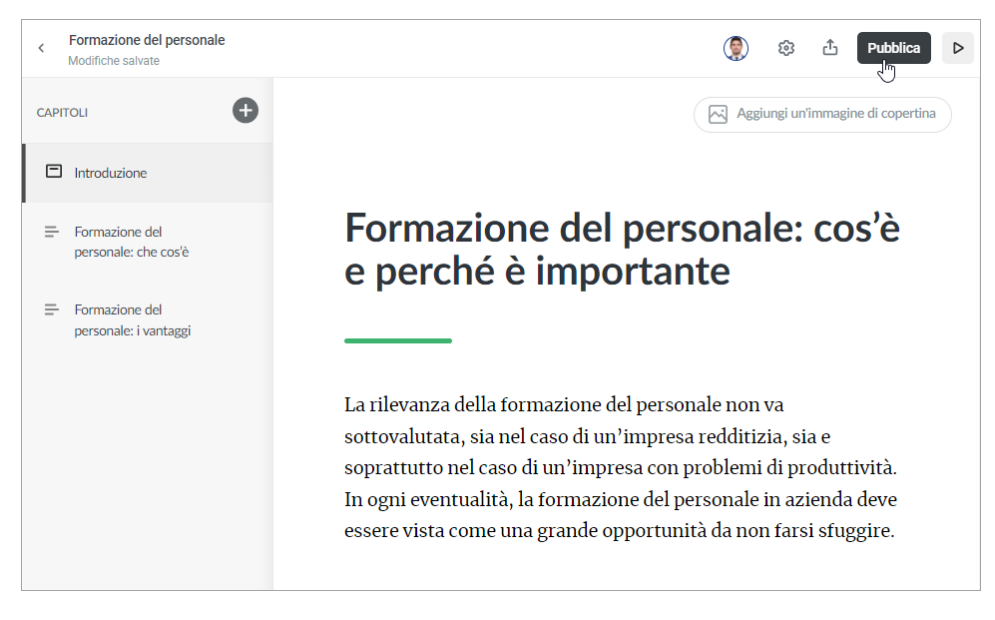

Assegna i contenuti agli studenti o ai gruppi e tieni traccia di come ne fruiscono pagina per pagina.